# 10.1 型 高解像度液晶搭載 業務用液晶ディスプレイ 「LCD1015(W)/LCD1015T(W)/LCD1015S」

取扱説明書

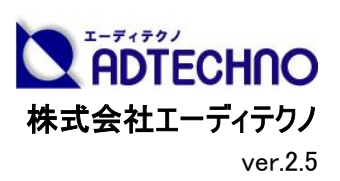

この度は、LCD1015(W)/LCD1015T(W)/LCD1015S をお買い上げ頂き、誠にありがとうございます。

この取扱説明書は、本製品の使い方と使用上の注意事項について記載しています。

#### 本製品をご利用になる前に必ず本書をお読みになり、内容をご確認のうえでご利用ください。

本製品を安全に正しくお使い頂き、お使いになる方や他の人への危険、財産への損害を未然に防止するために守って頂きたい事項を示しています。

### 警告事項 ※必ずお読みください。

#### この表示を無視して誤った取扱いをすると、人が死亡または重傷を負う可能性がある内容を示しています。

- 本取扱説明書で記載されている以外の使い方をしないでください。本取扱説明書の指示に従わずに起きた、いかなる事故・損害に 対して、弊社は一切責任を負いません。
- ⚫ アクセサリ-(AC アダプタ・ケーブル類)は同封のものをお使い下さい。
- ⚫ 機器内部に燃えやすいものや、金属などを入れないでください。また、水などをかけないでください。感電や火災の恐れがあります。上 記の状態になった場合はすぐにご使用を中止し、販売店または弊社カスタマーサービスにご連絡ください。
- ⚫ 本製品および、使用するケーブル類を他の高温部(暖房機器など)に近づけないでください。
- ⚫ 変形したり、保護部が溶けて感電や火災の恐れがあります。
- ⚫ 機器を丈夫で安定した場所においてください。不安定な場所に置くと、落下することがあり、けがの恐れがあります。
- ⚫ 機器の分解、改造は絶対に行わないでください。機器の故障や感電、火災などの恐れがあります。使用中に本体から煙が出たり、 異臭・異音等が発生する場合は、すぐに使用を中止して AC アダプターおよびご使用のすべてのケーブルを抜き、販売店または弊社 までご連絡ください。
- AC アダプターを抜き挿しする場合は、必ず挿入部を持って抜いてください。コードを引っ張って抜いたりすると、ケーブルの断線、動作 不具合、感電や火災の恐れがあります。
- ⚫ 濡れた手で、本製品およびケーブル類を触らないでください。感電や故障の恐れがあります。
- ⚫ お手入れの際は、接続ケーブルをすべて抜いてから行ってください。また、科学雑巾、ベンジンやシンナーなどの有機溶剤は使用しな いでください。水洗いは絶対に行わないでください。変色や変形、故障の原因になります。
- ⚫ 汚れがひどい時は、薄めた中性洗剤を柔らかい布に付けてよく絞ってから拭き、その後乾いた布で水分を拭き取ってください。
- ⚫ 本体は安定した場所に設置してご使用ください。不安定な場所から落としたり、ぶつけるなどの衝撃を与えないでください。故障や破 損の原因となります。
- ⚫ 長時間ご使用にならない場合は、安全のため AC アダプター、ケーブル類を全て抜いて保管ください。火災や故障の恐れがあります。
- ⚫ 本製品は直射日光にあたる場所や、冷暖房機器の近く、温度の高い所(結露しているところ)、ほこりや油、薬品、水などがかかる 場所には設置しないでください。

### ご注意(重要) ※必ずお読みください。

- 本製品を密閉された場所、屋外での使用や、長時間の連続使用は避けてください。
- ⚫ 付属の AC アダプターは専用品です。他社製品はご使用になれません。
- ⚫ 長時間ご使用にならない場合は安全の為、AC アダプター、ケーブル類を全て抜いて保管してください。
- ⚫ 本製品を譲渡された場合、または中古品に関してのサポートは致しかねます。
- ⚫ 外部的な要因(破損や水没、漏電、過電流など)や、天災などによる故障破損は、サポート対象外とさせて頂きます。
- ⚫ 本製品を廃棄するときは、地方自治体の条例に従ってください。内容については、各地方自治体へお問い合わせください。

#### □液晶モニターについて

- ⚫ 経年使用による輝度変化を抑え、安定した輝度を保つためには、輝度を下げて使用されることをおすすめします。
- ⚫ 液晶パネルは非常に精密度の高い技術で作られていますが、画面の一部に画素欠けや常時点灯するドットがある場合があります。 これは不良や機器の故障ではありませんので、予めご了承ください。また、本製品の有効ドット数の割合は **99.99%**以上です。
- 液晶パネル面やパネルの外枠は強く押さないで下さい。強く押すと干渉縞が発生するなど表示異常を起こすことがありますので、取 扱いにご注意ください。
- 本製品を冷え切った状態のまま室内に持ち込んだり、急に室温を上げたりすると、製品の表面や内部に結露が生じることがありま す。
- 結露が生じた場合は、結露がなくなるまで製品の電源を入れずにお待ちください。そのまま使用すると故障の原因となることがありま す。

# 内容

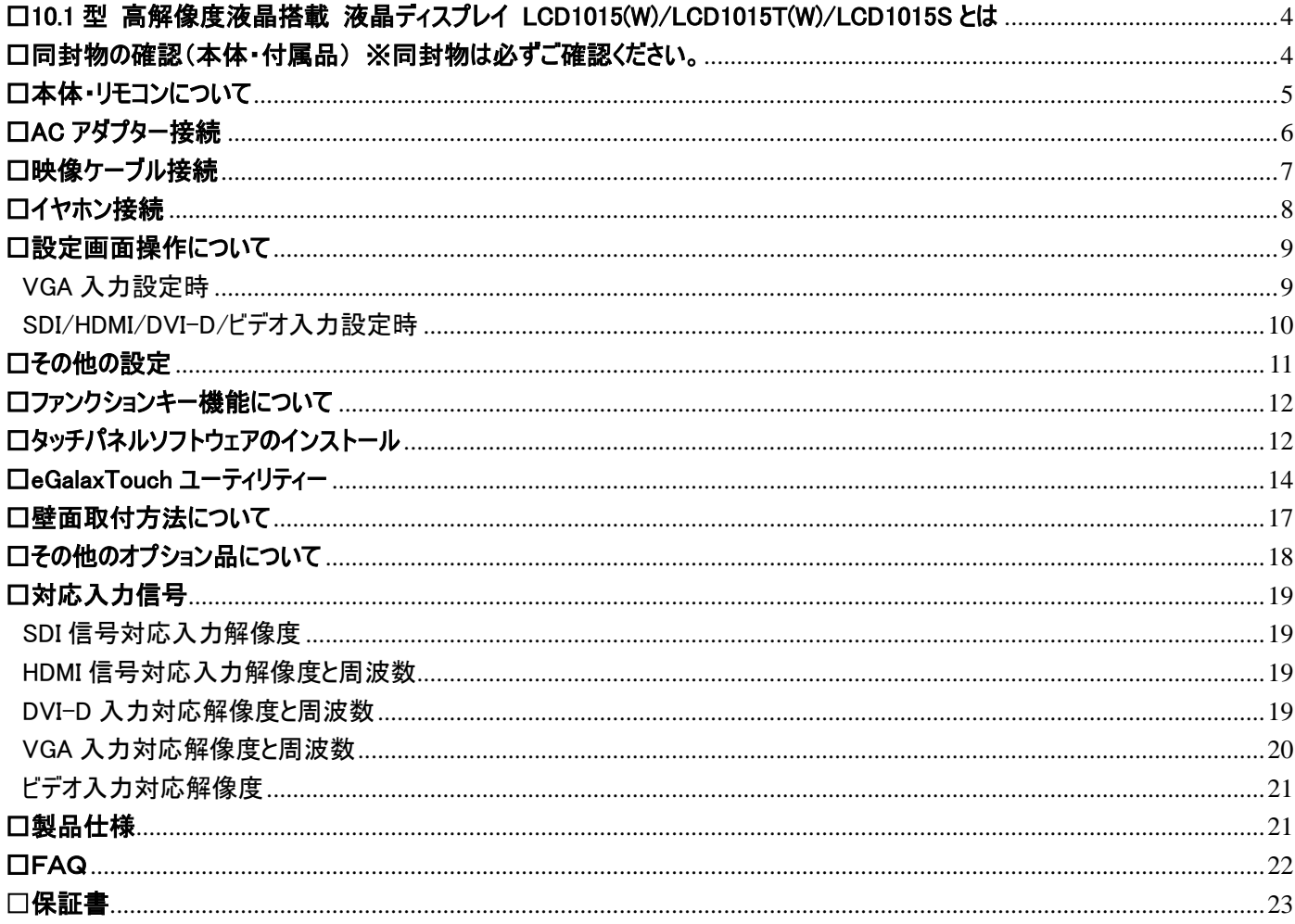

#### <span id="page-3-0"></span>□10.1 型 高解像度液晶搭載 液晶ディスプレイ LCD1015(W)/LCD1015T(W)/LCD1015S とは

LCD1015(W)/LCD1015T(W)/LCD1015S は、解像度 1280x800 に 350 cd/m2 の高輝度、上下左右 170°の広視野角、800:1 の高コントラスト比 IPS 液晶パネルを採用。HDMI/DVI-D/VGA/ビデオ入力端子を搭載した標準モデル[型番:LCD1015(ブラック)] [型番:LCD1015W(ホワイト)]、それ らの入力端子に加え、3G-SDI 入力端子と当入力端子に入力された SDI 信号をパススルー出力する出力端子を搭載した[型番:LCD1015S(ブラッ ク)]、標準モデルの入力端子に加え 5 線式抵抗膜タッチパネルを搭載した[型番:LCD1015T(ブラック)] [型番:LCD1015T(ホワイト)]5機種から用途 に合わせてお選び頂けます。

全モデルにて、デジタル最大 1080P、アナログ最大 1900x1200(WUXGA)の入力信号を解像度 1280x800 液晶パネルに合わせて表示するダウンス キャン表示機能を搭載する他、OSD(オン・スクリーン・ディスプレイ)設定画面より表示アスペクト比を「4:3」「16:9」「1.85:1」「2.35:1」から選択が可能で、 アスペクト比 16:10 液晶パネル上でのリアル 16:9 表示が可能。また、Blu-ray 等のコンテンツ不正コピー防止する著作権保護技術が使用されたコンテ ンツを表示する HDCP(High-bandwidth Digital Content Protection)にも対応します。その他、ピクセル等倍表示機能、アンダースキャン表示機能、 反転表示機能など、さまざまな用途に合わせて利用可能な機能を搭載し、これらの機能をボタンの長押しで呼び出すファンクションキー機能を搭載。 音声を外部出力する 3.5φミニピン端子も搭載します。

撮影現場でのサブモニター、PC サブモニター、工場ラインでの監視用、教育施設、展示会、各種イベント、ショールーム、ビデオ会議、デジタルサイネ ージ、機器への組み込み等、あらゆる業務用途から産業用組込み、個人ユースまでさまざまな利用用途でのご利用に最適な小型液晶モニターです。

#### <span id="page-3-1"></span>□同封物の確認(本体・付属品) ※同封物は必ずご確認ください。

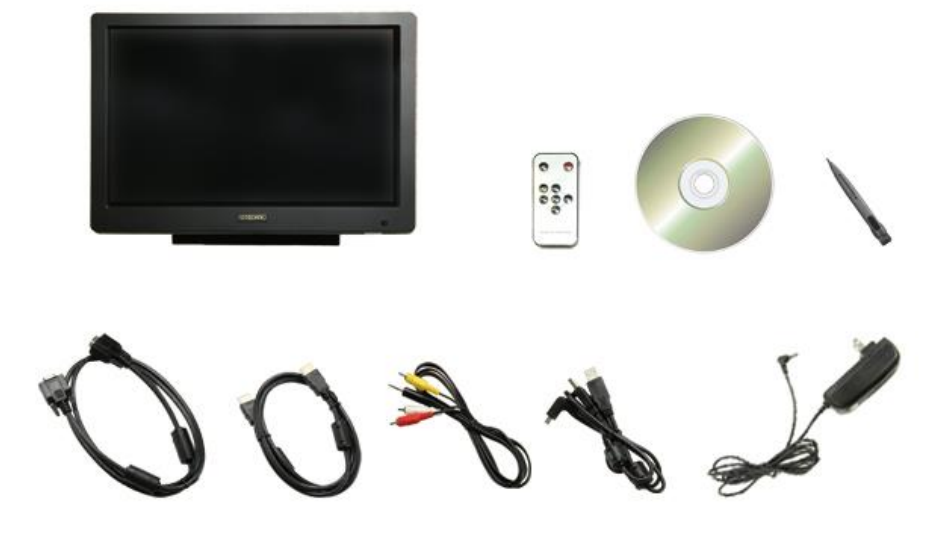

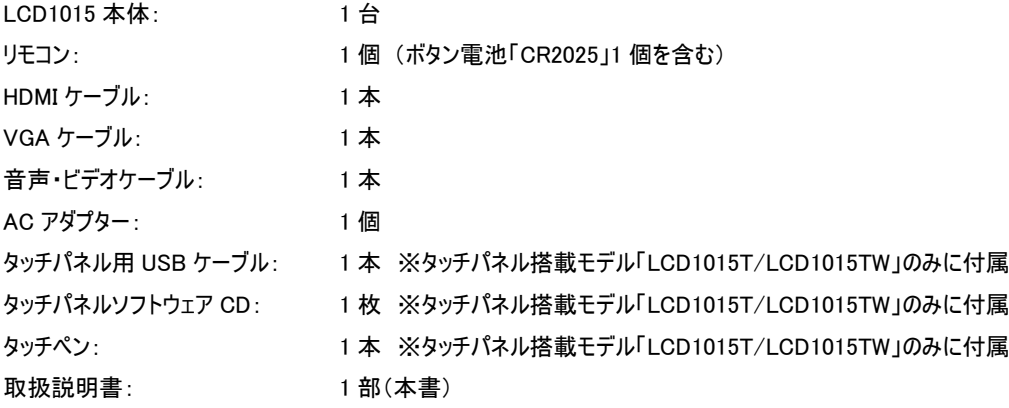

#### <span id="page-4-0"></span>□本体・リモコンについて

【本体各部の名称】

前面

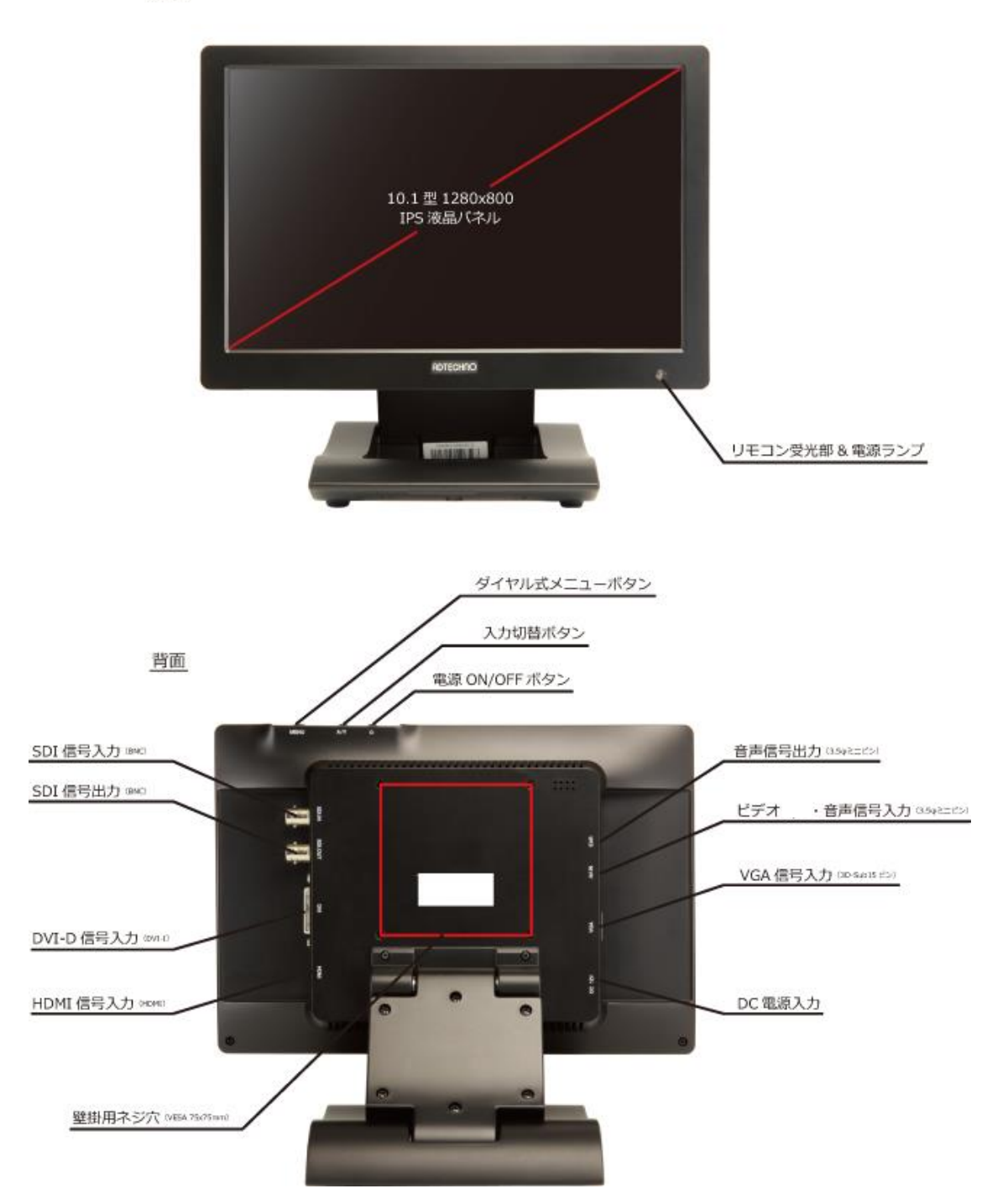

リモコン受光部&電源ランプ: リモコン受光部: リモコン操作を行う場合は、この受光部に向けてリモコン操作を行ってください。 電源ランプ:本体電源 OFF 時は赤色、本体電源 ON 時は緑色に光ります。 ダイヤル式メニューボタン: アメリンを押し込む事で設定画面の表示、または、設定画面表示時の決定 メニュー表示時、ダイヤルを左に回す事で上へ移動 メニュー表示時、ダイヤルを右に回す事で下へ移動 ※キーロック:6 秒以上長押しすることで全てのボタン操作を無効にできます。

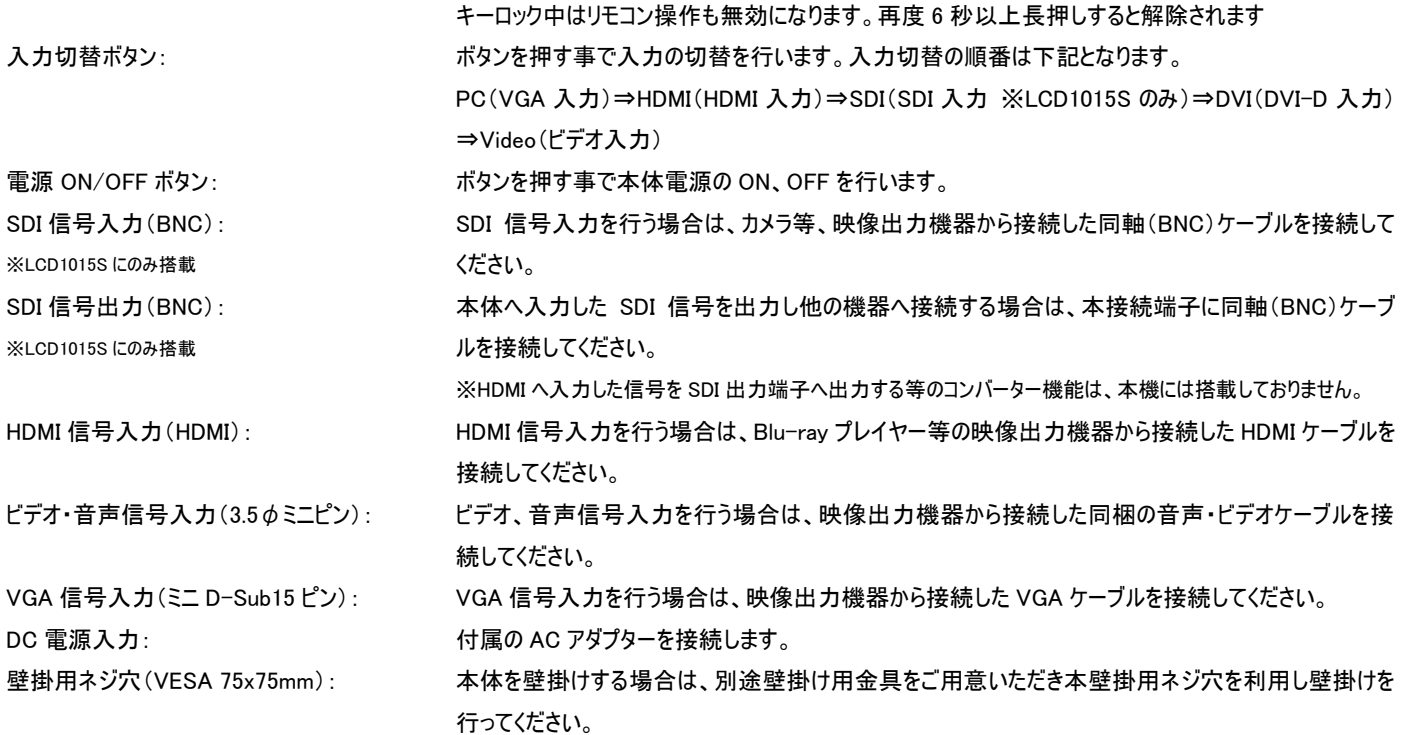

#### 【リモコンの使い方】

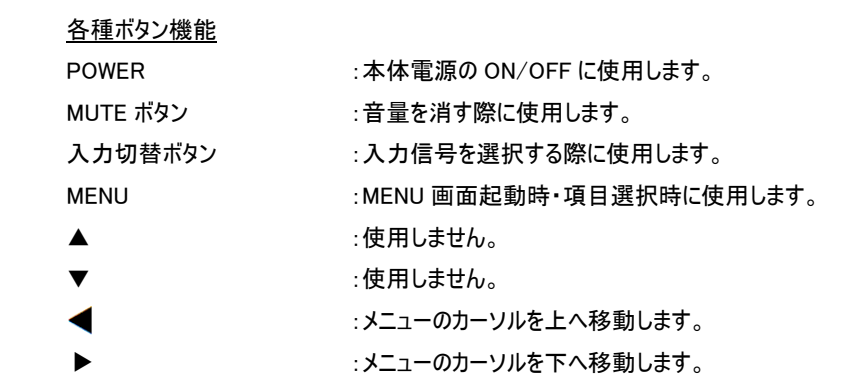

#### <span id="page-5-0"></span>□AC アダプター接続

**REMOTE CONTROL** 

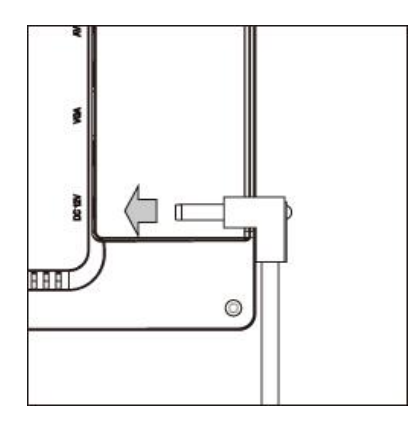

付属の AC アダプターDC コネクタを矢印の方向へ接続してください。 ※本機を長時間使用しない場合、安全のため AC アダプターは本機から取り外し保管してください。

### <span id="page-6-0"></span>□映像ケーブル接続

接続する映像出力機器からの接続信号に合わせ付属のケーブルを接続してください。 接続後、使用する映像入力信号に本体側入力設定を「入力切替(A/V)ボタン」から必ず設定してください。(P.6 参照)

#### 【VGA 接続】

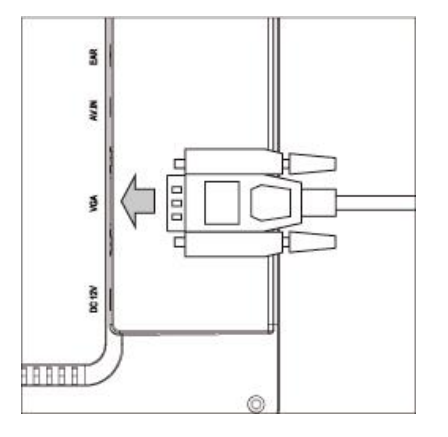

付属の VGA ケーブルを矢印の方向へ接続し VGA ケーブルコネクタ取り付けネジを締め接続を固定し てください。

VGA ケーブルの接続角度を変えケーブルの取り回しを変更したい場合は、別途、オプションの VGA L 型変換アダプタ【型番:VGALA】をお買い求めください。 オプション品詳細は(P.18)をご参照ください。

【HDMI 接続】

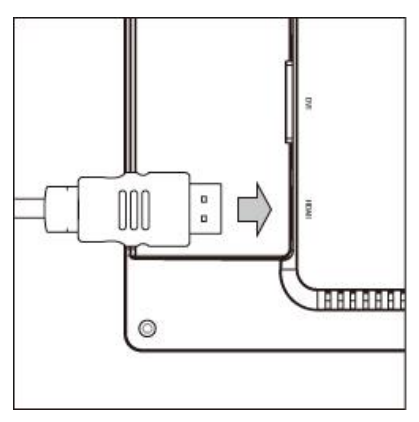

付属の HDMI ケーブルを矢印の方向へ接続してください。

HDMIケーブルの接続角度を変えケーブルの取り回しを変更したい場合は、別途、オプションのHDMI L 型変換アダプタ【型番:HDMILA】をお買い求めください。 オプション品詳細は(P.18)をご参照ください。

【DVI 接続】

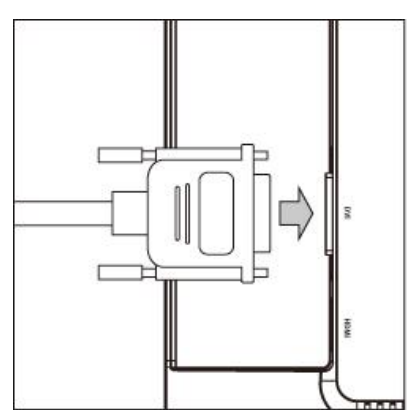

DVI 接続を行う場合は、別途 DVI ケーブルをご用意いただき矢印の方向へ接続し DVI ケーブルコネク タ取り付けネジを締めて接続を固定してください。

※DVI ケーブルは付属していません。DVI 接続を行う場合は、別途市販の DVI ケーブルをご用意くださ い。

※本体 DVI コネクタは DVI-I コネクタを採用していますが、本機は DVI-D 信号のみに対応します。

DVI ケーブルの接続角度を変えケーブルの取り回しを変更したい場合は、別途、オプションの DVI L 型 変換アダプタ【型番:DVILA】をお買い求めください。 オプション品詳細は(P.18)をご参照ください。

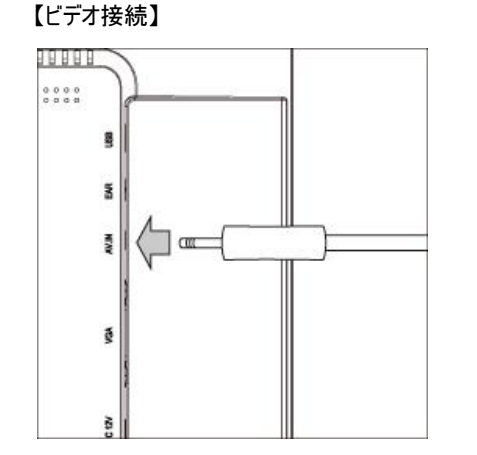

ビデオ接続を行う場合は、付属のビデオケーブル【3.5φミニピン~赤・白・黄 RCA】ケーブルを使用しま す。本ケーブルの 3.5φミニピンコネクタを矢印の方向へ接続してください。 映像出力機器へは赤白 RCA(音声右左)と黄 RCA(ビデオ)コネクタを接続します。

【SDI 接続】 ※SDI 入出力は、【型番:LCD1015S】のみに搭載しています。その他の機種に本コネクタは搭載しておりません。

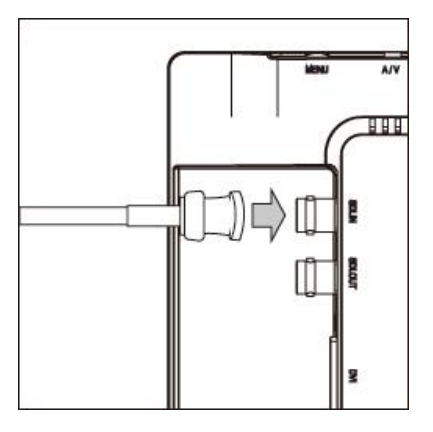

SDI 接続を行う場合は、別途 BNC(同軸)ケーブルをご用意いただき矢印の方向へ接続し BNC ケー ブルコネクタを回し接続を固定してください。

入力した SDI 信号をパススルーで出力するには別途 BNC(同軸)ケーブルをご用意いただき SDI 出力 (SDI OUT)のコネクタへ BNC(同軸)ケーブルを接続してください。

※BNC(同軸)ケーブルは付属していません。SDI接続を行う場合は、別途市販の BNC(同軸)ケーブ ルをご用意ください。

※本製品には、HDMI から入力した信号を SDI 信号に変換し出力する等のコンバート機能は搭載し おりません。「SDI出力(SDI OUT)」コネクタからは「SDI入力(SDI IN)」コネクタに入力された映像のみ をパススルーにて出力します。

BNC ケーブルの接続角度を変えケーブルの取り回しを変更したい場合は、別途、オプションの BNC L 型変換アダプタ【型番:BNCLA】をお買い求めください。 オプション品詳細は(P.18)をご参照ください。

#### <span id="page-7-0"></span>□イヤホン接続

本製品にはイヤホンジャックを搭載しています。別途、イヤホンを接続する事で音声を聴くことができます。

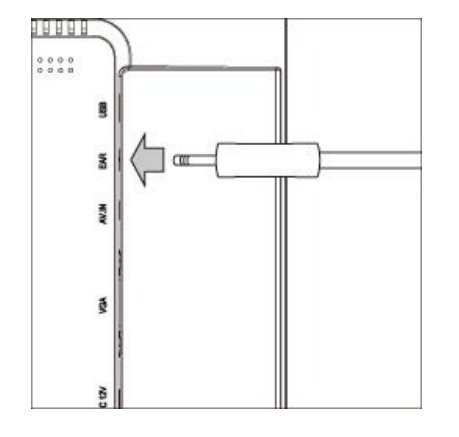

矢印の方向にイヤホンを接続してください。

※イヤホンジャックの端子は 3.5φミニピンジャック(ステレオ)です。お持ちのイヤホンの端子をご確認い ただいた上で接続してください。

#### <span id="page-8-0"></span>□設定画面操作について

設定内容を変更するには、以下手順にて操作を行ってください。

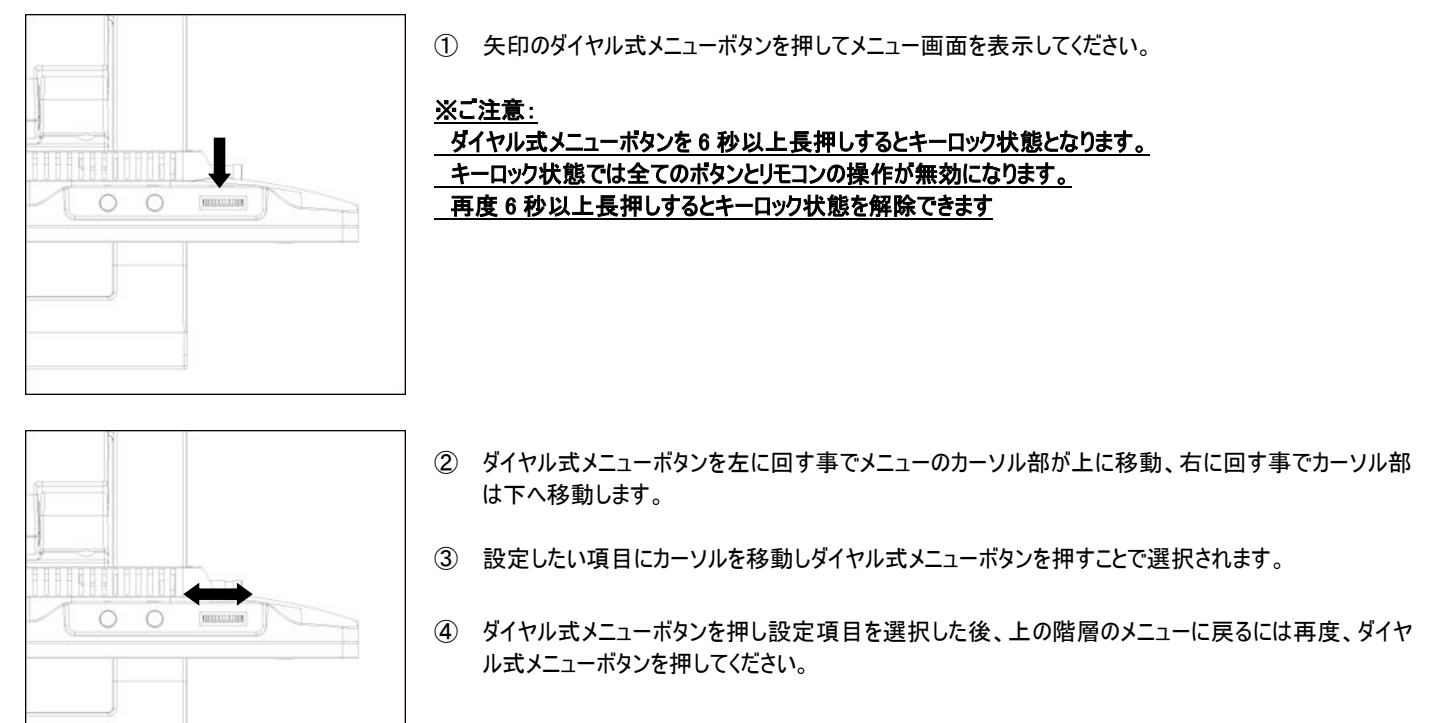

⑤ メニューを閉じるには、設定項目内の「閉じる」を選択してください。

設定項目内容は、LCD1015 に入力している映像信号の種類によって変わります。 設定項目内容は、以下となります。

#### <span id="page-8-1"></span>VGA 入力設定時

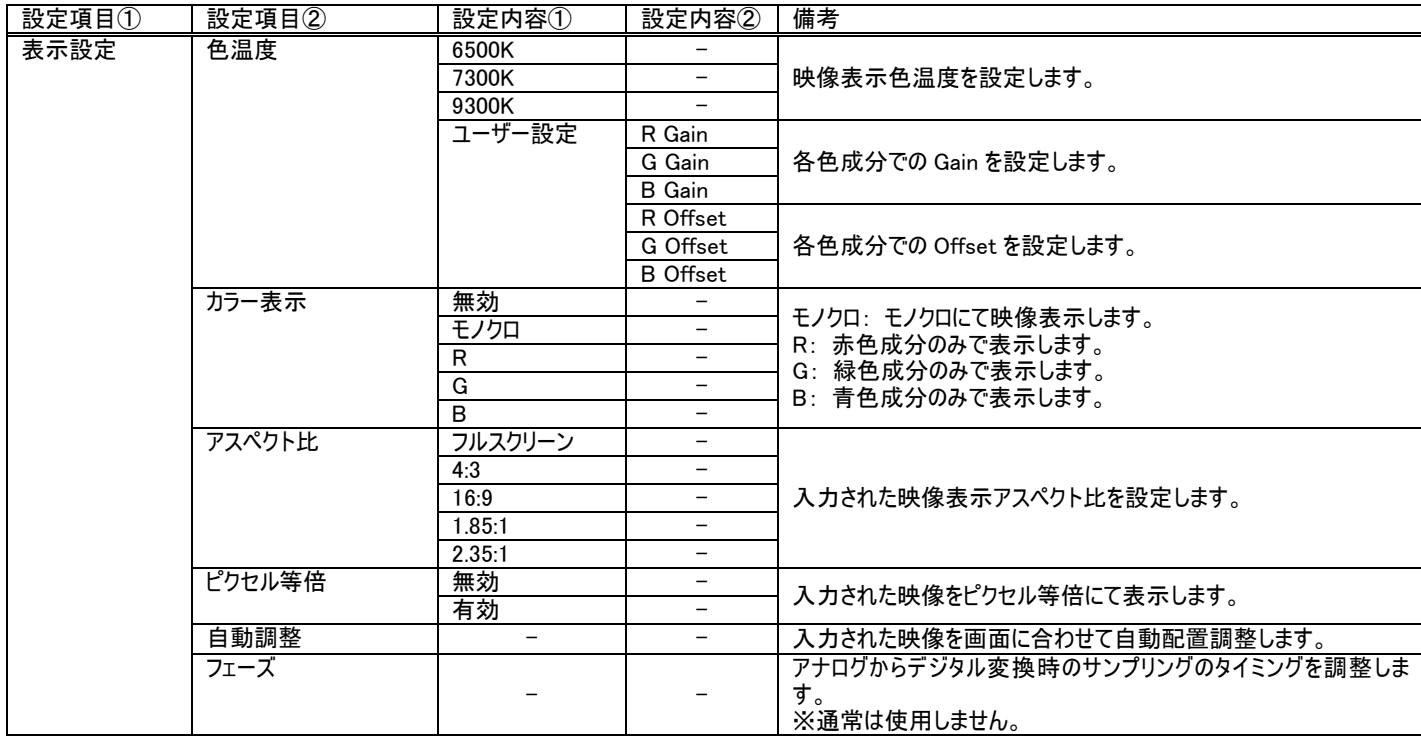

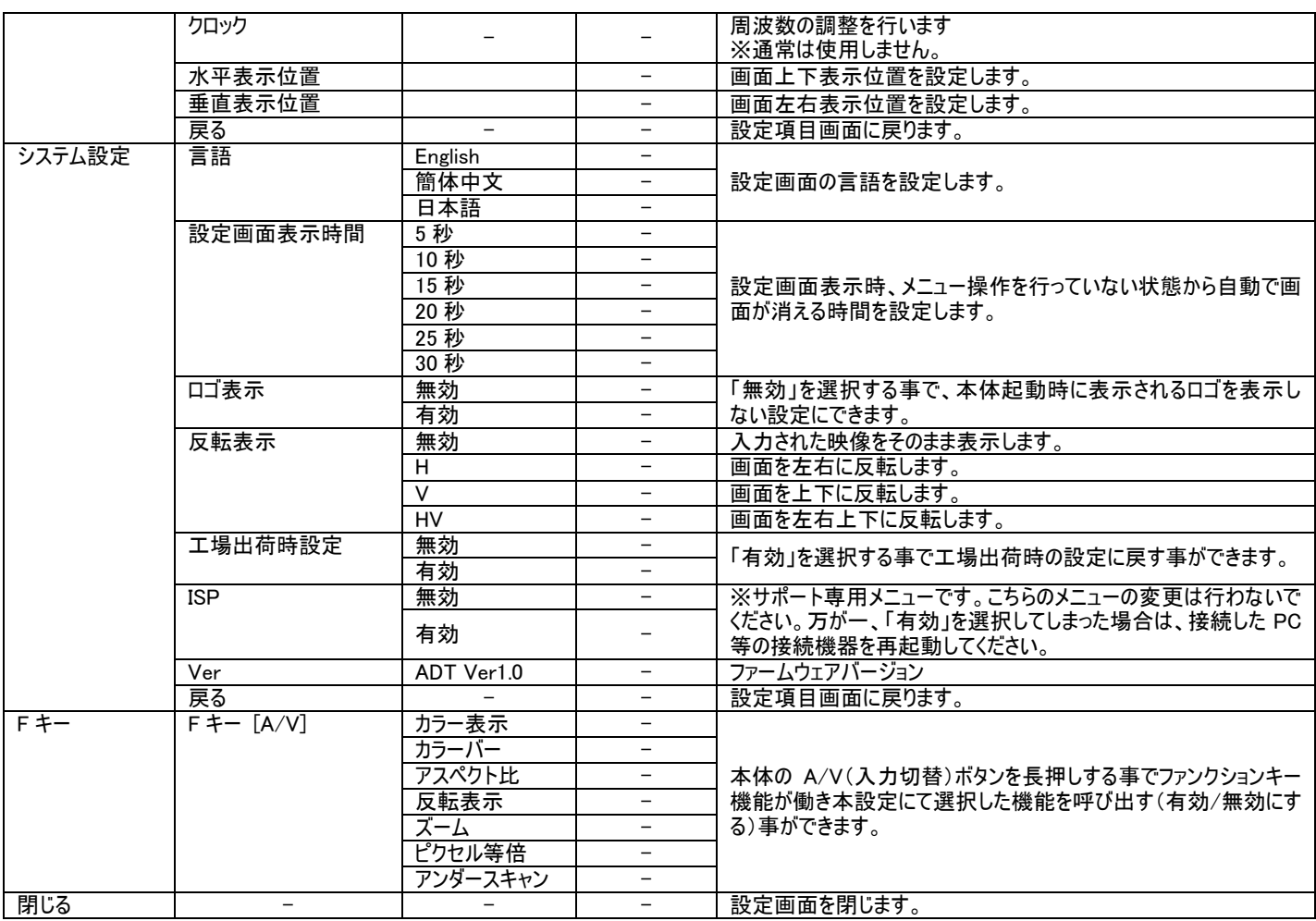

#### <span id="page-9-0"></span>SDI/HDMI/DVI-D/ビデオ入力設定時

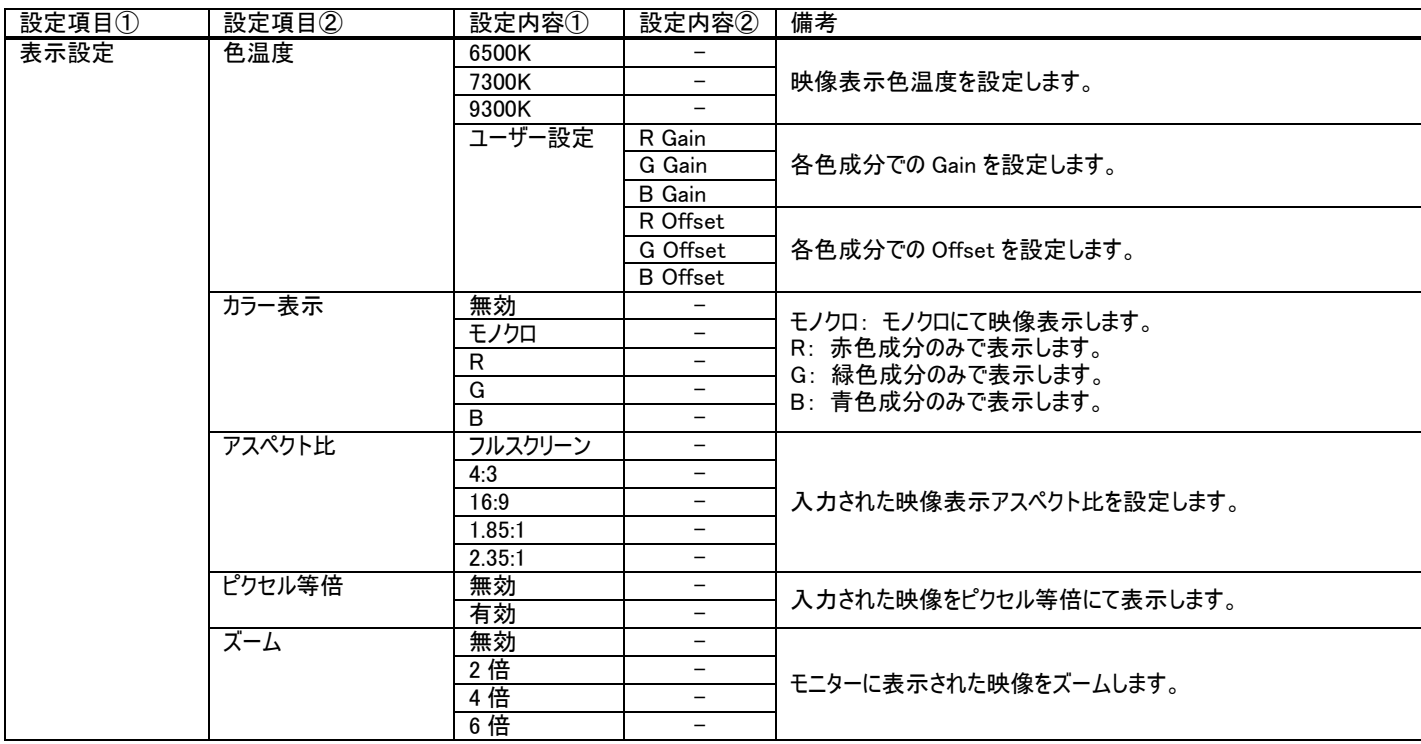

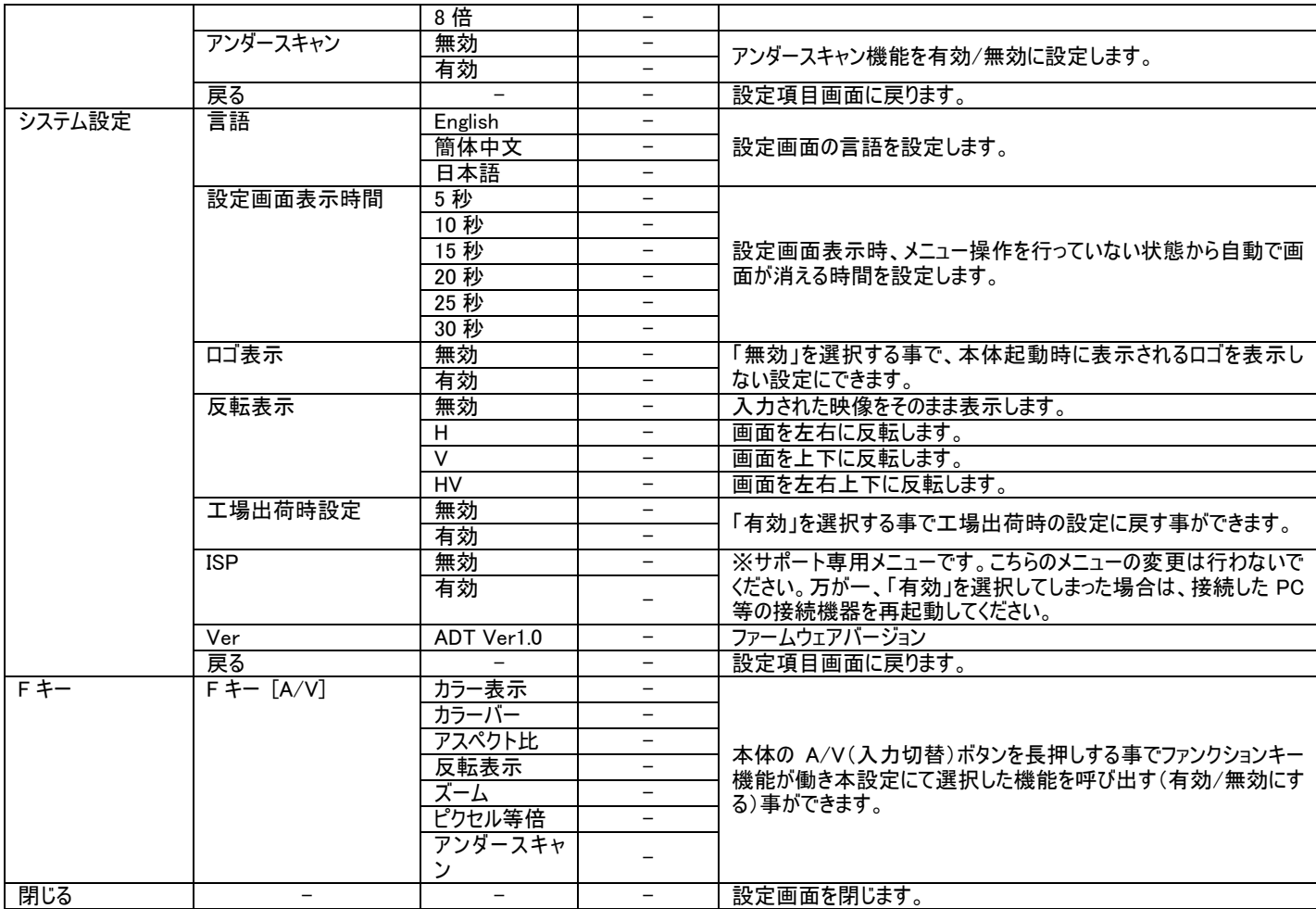

#### <span id="page-10-0"></span>□その他の設定

輝度、コントラスト、彩度、色彩、シャープネス、音量設定を行う場合は、以下手順にて操作を行ってください。

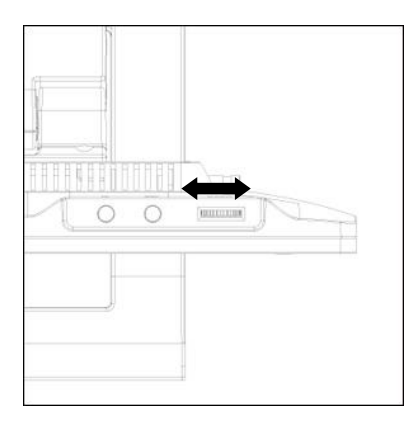

- ① ダイヤル式メニューボタンを左右に回すと「輝度」設定値が変更されます。
- ② ダイヤル式メニューボタンを押す事で設定変更内容が適応され次の設定項目「コントラスト」※設定 に表示が変わります。
- ③ 設定を終了するには、ダイヤル式メニューボタンの操作を一定時間行わないか、ダイヤル式メニューボ タンを数回押して設定画面を閉じてください。ダイヤル式メニューボタンを押す事で以下の順序で設定 項目が表示されます。※設定画面が表示される時間は、「設定画面表示時間」設定から設定変 更が可能です。
	- 輝度 ⇒ コントラスト ⇒ 彩度 ⇒ 色彩 ⇒ シャープネス ⇒ 音量 ※VGA 入力時のみ、輝度 ⇒ 彩度 ⇒ 色彩⇒ 音量 となります。

#### ※ご注意:

 ダイヤル式メニューボタンを 6 秒以上長押しするとキーロック状態となります。 キーロック状態では全てのボタンとリモコンの操作が無効になります。 再度 6 秒以上長押しするとキーロック状態を解除できます

#### <span id="page-11-0"></span>□ファンクションキー機能について

「設定画面>表示設定>F キー設定」項目内で選択した機能は、ファンクションキー機能を使用する事で機能の有効/無効を簡単に行う事ができま す。

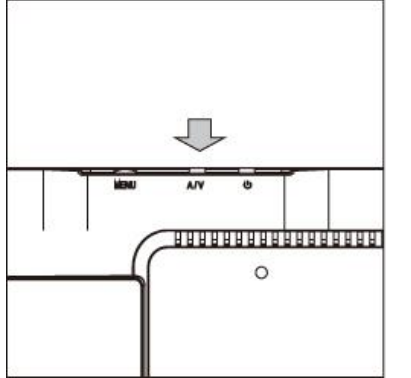

「F キー設定」にて選択した機能をファンクションキー機能で有効、無効、または、数値の変更を行うには本 体 A/V(入力切替)ボタンを長押します。左図矢印のボタンを長押ししてください。

※長押しでなく通常にボタンを押してしまうと入力切替設定が変更されてしまうのでご注意ください。

「F キー設定」にて選択できる機能は以下となります。

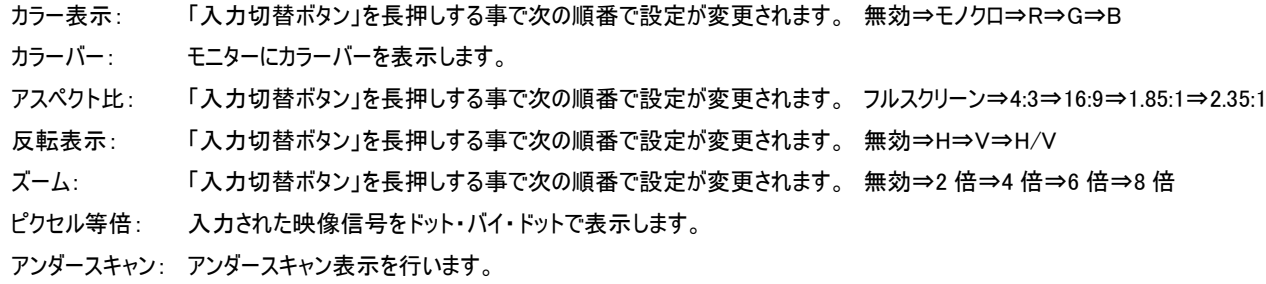

#### <span id="page-11-1"></span>□タッチパネルソフトウェアのインストール

タッチパネルモデル LCD1015T/LCD1015TW のタッチパネル機能をお使い頂くには、ドライバーとソフトウェアをインストールする必要があります。 ※ご注意:本ソフトウェアは Windows 7/8/8.1/10 のみ対応とさせて頂きます。それ以外の OS につきましてはサポート対象外とさせて頂きます。 何卒ご了承ください。

#### ◆インストール前の確認事項

PC に USB を接続しないで下さい。

インストール前にUSBを挿入されますと、USBが不明なデバイスとして認識される事があります。この場合、認識された不明なデバイスを削除して、USB ケーブルを抜いて下さい。デバイスマネージャーから不明なデバイスを削除することができます。

#### ◆インストール手順

1. 付属 TouchKit の CD を CD-ROM ドライブにセットします。

2.オートランが起動し、自動的にインストール画面が表示されます。(自動的に表示されない場合は、マイコンピュータから eGalaxTouch を選択、右クリ ック→開く→Driver→お使いの PC の OS を選択し、「setup.exe」ファイルをダブルクリックして手動で起動させて下さい。)

3.お使いの PC の OS を選択します。

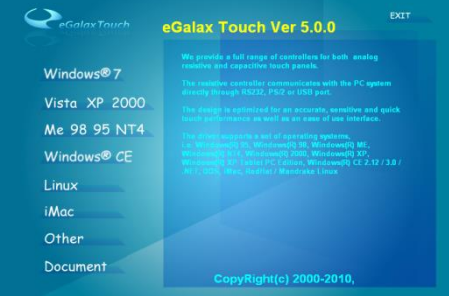

4.「Install PS/2 interface driver」にチェックが入っている場合は、チェックを外し、[Next]をクリックします。

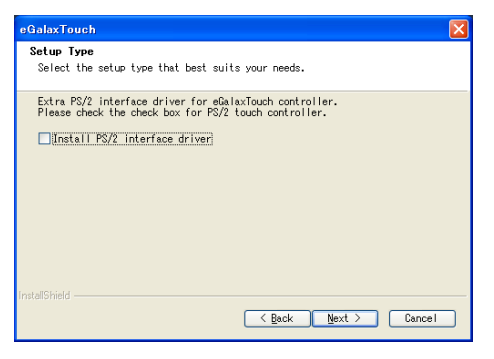

5.「Install RS232 interface driver」にチェックを入れ、「Next」をクリックします。

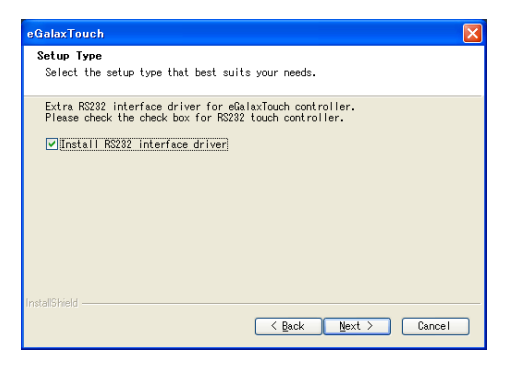

6.USB 接続メッセージが表示されます。ここでタッチパネル用 USB ケーブルをモニター本体と PC に接続します。本体への接続は以下のように行ってく ださい。

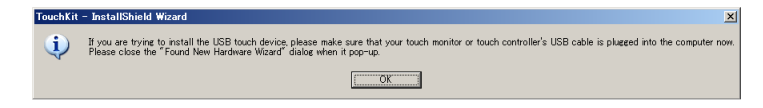

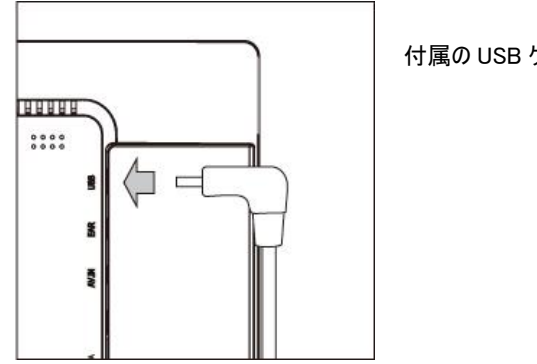

付属の USB ケーブルを矢印の方向へ接続してください。

7.保存するフォルダを選択します。これで特に変更がなければ、「Next」をクリックします。

デフォルトでは、C ドライブにインストールされます。インストール先を変更するには「Browse...」ボタンをクリックし、インストール先を変更して下さい。

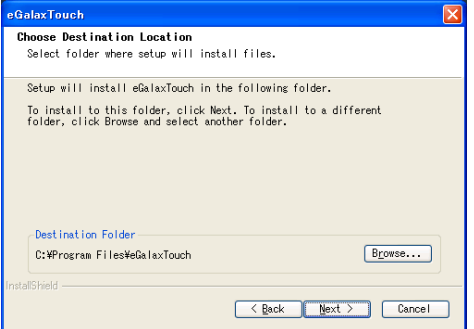

8.インストールが開始されます。

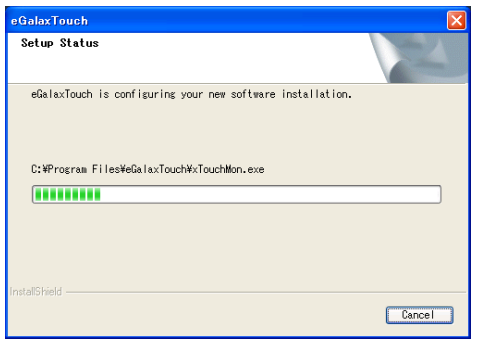

9.キャリブレーション(タッチ位置合わせ)を行う場合は、「はい」を選択します。行わない場合は、「いいえ」を選択します。

「はい」を選択された場合は、モニター本体側にキャリブレーション画面が表示されますので、上下左右の 4 か所をタッチペンを使用し、タッチして下さい。

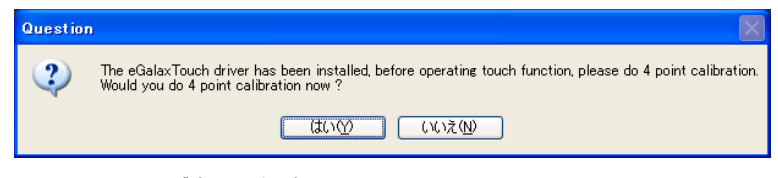

10.インストールが完了しました。

#### <span id="page-13-0"></span>□eGalaxTouch ユーティリティー

インストールしたソフトウェア[eGalaxTouch]には 6 つの設定項目をタブで選択が可能です。

各項目内容は下記をご参照ください。

#### [1]ジェネラル

タッチコントローラーの追加を行います。当製品では、USB が自動的に追加されるので、操作は必要ありません。

#### [2]設定

音・リニアライゼーションポイント・ダブルクリック・マウスモードの設定をします。

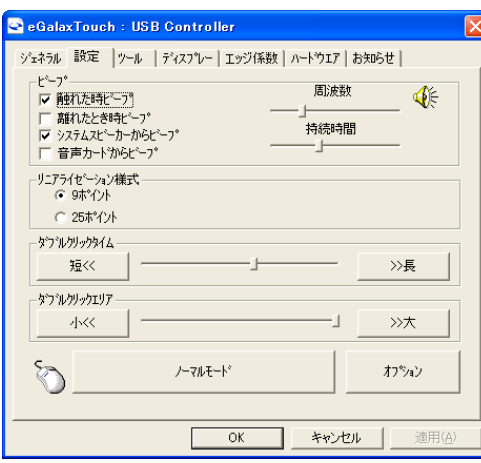

ピープ: タッチパネルに触れたとき、または話した時に出す音の設定をします。

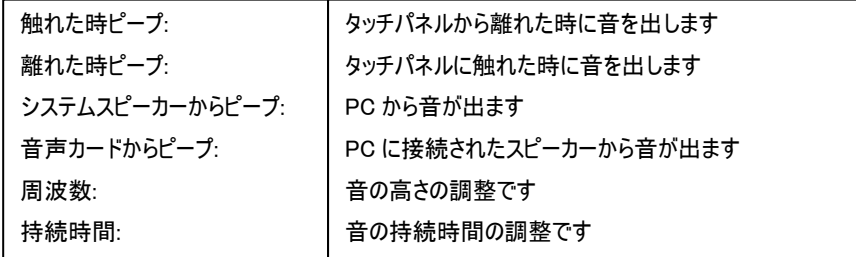

リニアライゼーション様式:ツールタブのリニアライゼーションを行う際のポイント数です。 リニアライゼーションとは、タッチスクリーンの直線性を補う為に使用します。

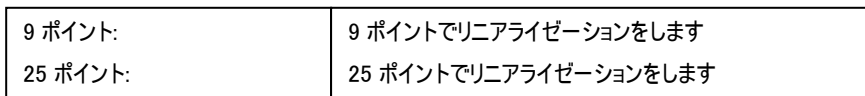

ダブルクリックタイム: ダブルクリックがどの速さで相当する操作になるかを設定します。 マウスモード: クリック認識タイミングや機能の設定をします。  $\frac{1}{2}$ ダブルクリックエリア: ダブルクリックが認識されるタッチポイントの許容範囲を設定します。

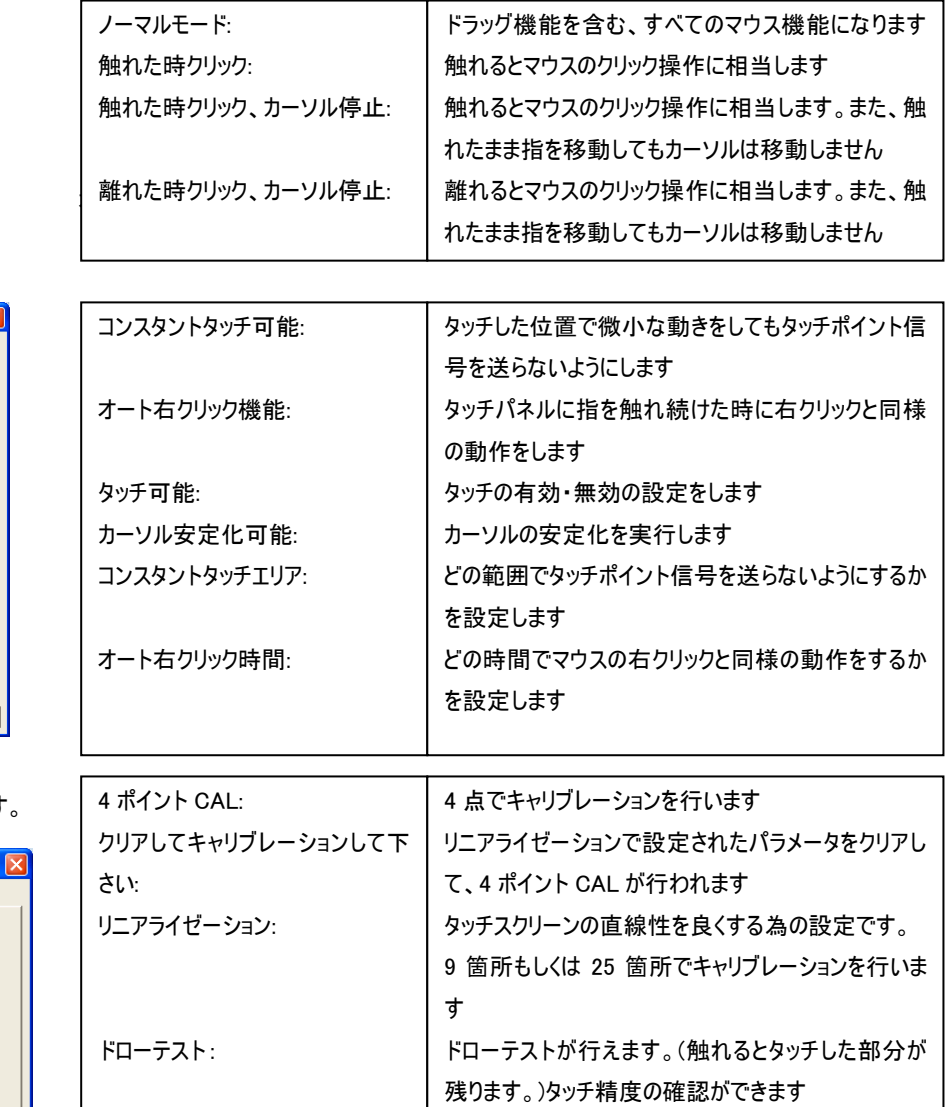

キャリブレーションを行う場合、下記のような表示が行われます。タッチペンにて画面が赤く 表示された箇所(下記参照)を押し、タッチ位置合わせを行ってください。終了後、位置合 わせが完了します。

(4 ポイント CAL では 4 箇所、9 ポイントリニアライゼーションでは 9 箇所、25 ポイントリニア ライゼーションでは 25 箇所タッチをし、位置合わせを行います。)

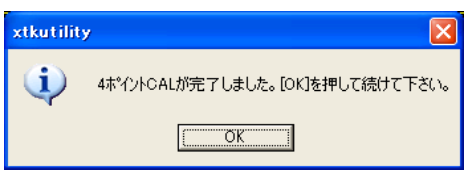

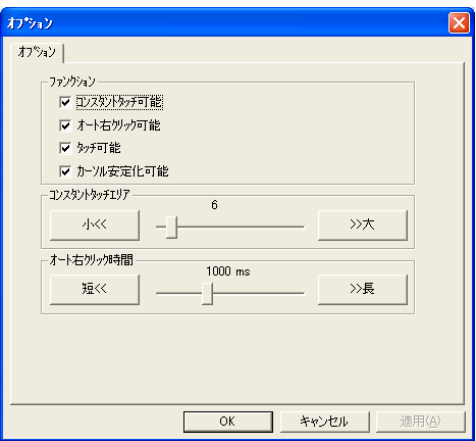

### [3]ツール

#### キャリブレーション(タッチ位置合わせ)の設定をします

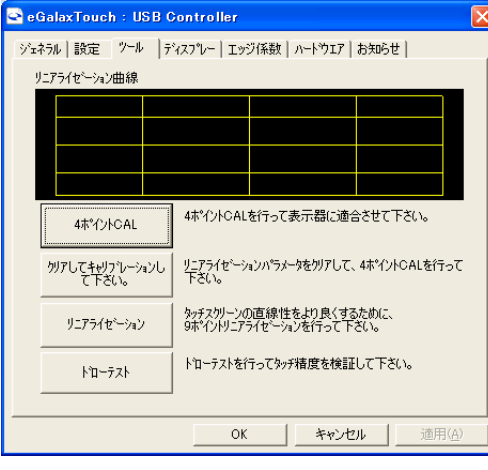

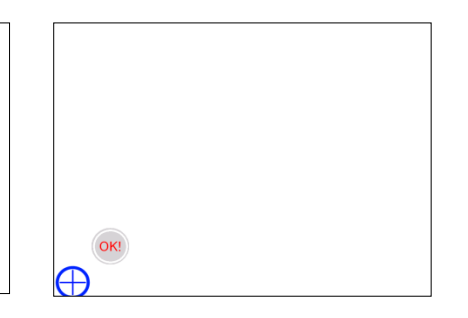

[キャリブレーション表示画面]

をして下さい(約 3 秒間)。

#### ① 赤いタッチ位置を 15 秒以内にタッチ ② 100%まで表示されたら OK と表示されます。 ③ 完了後、上記メッセージが表示されます。

### [4]ディスプレー

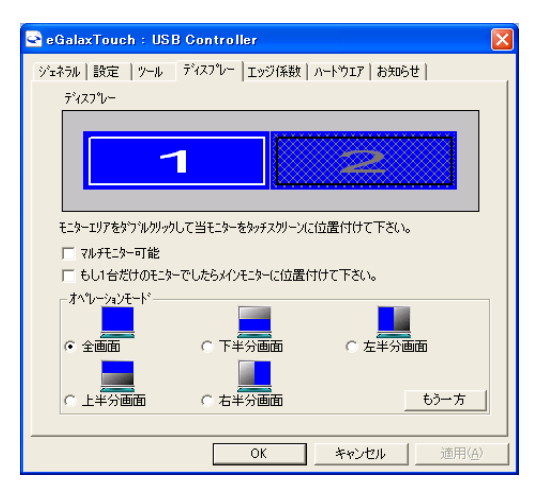

マルチモニター可能:※この機能は使用しません。 もし 1 台だけのモニターでしたらメインモニターに位置付けて下さい: ※この機能は使用しません。

オペレーションモード:タッチスクリーンの動作をある特定の場所にさせたい場合、下記にてタ ッチ位置を指定することが可能です。

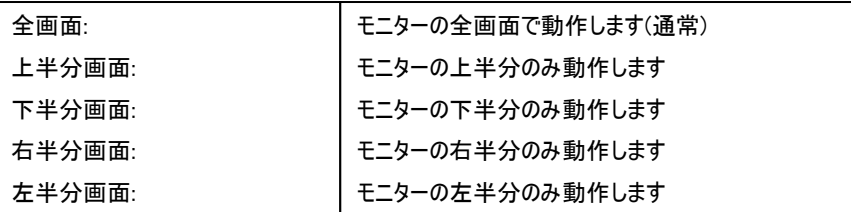

もう一方:上記以外の場合に選択しますと、下記画面が表示され、前ページ以外の選択・設定が可能な画面が表示されます

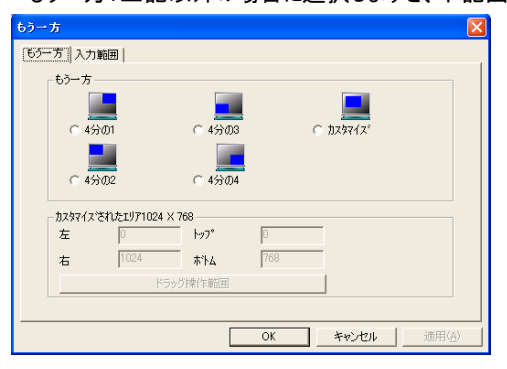

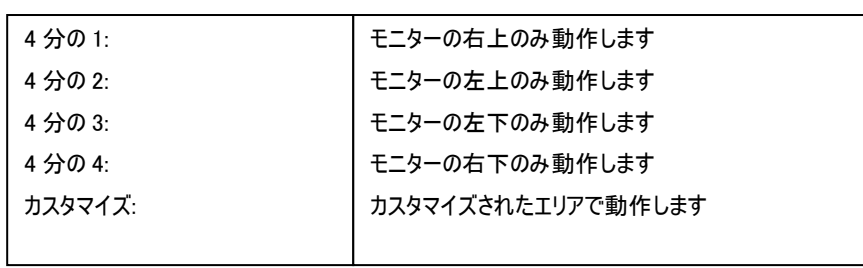

#### [5]エッジ係数

全画面のエッジ(端)までタッチの動作ができない場合の為に、補正を行う設定ができます。

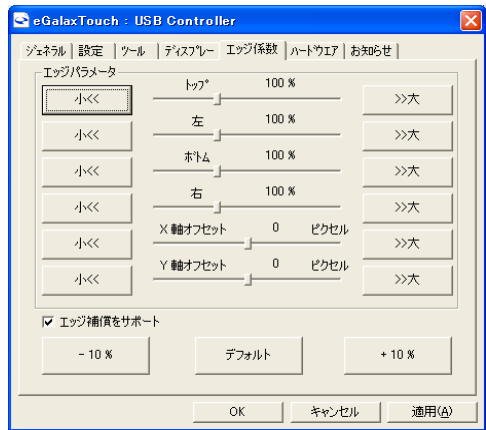

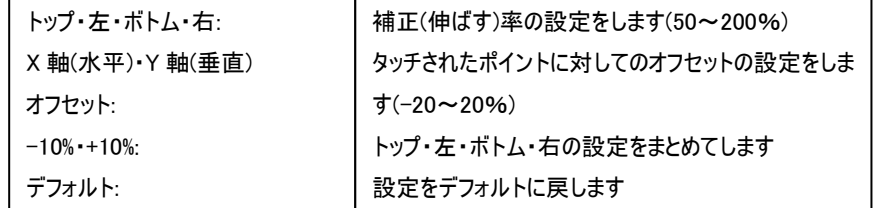

### [6]ハードウェア

ハードウェアの情報が表示されます。また、ハードウェア設定ボタンより設定が行えます。※通常は使用しません。

#### ※設定を誤るとタッチ機能を損ねる可能性があります。

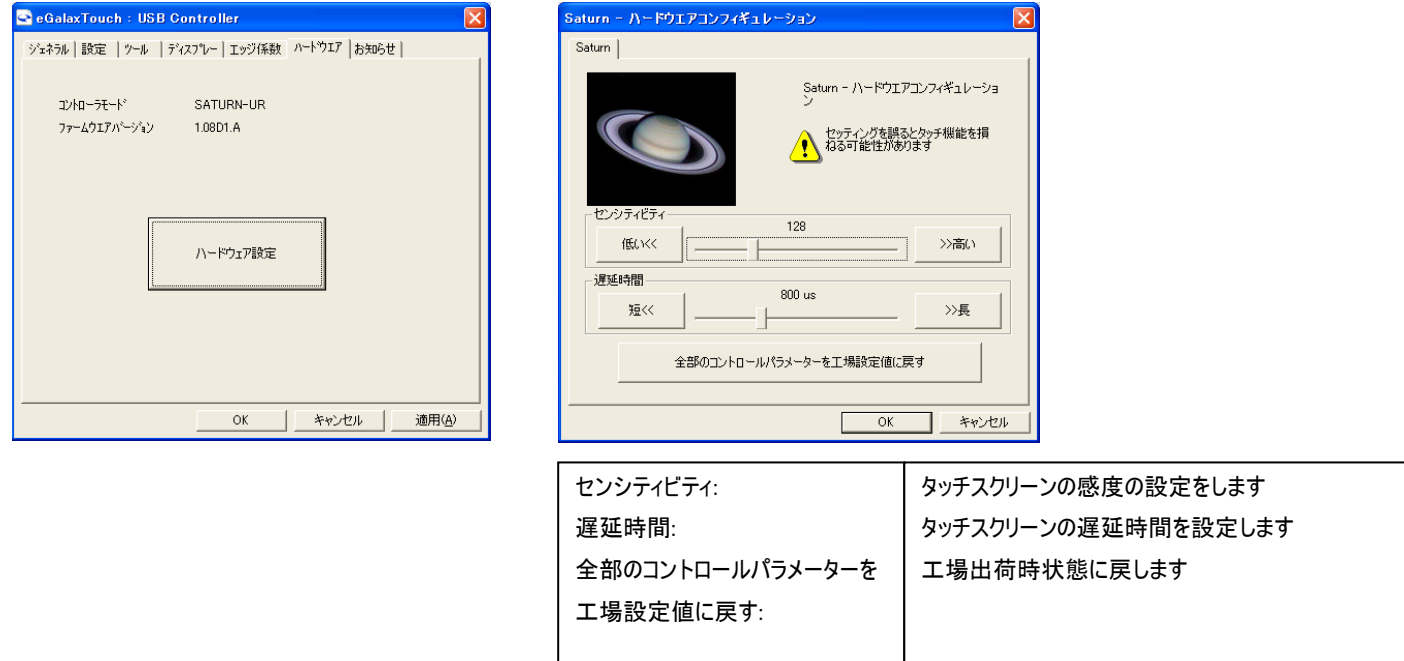

#### <span id="page-16-0"></span>□壁面取付方法について

本製品は VESA 規格(FPMPMI)75 × 75mm に準拠しているため、市販の壁掛け器具をご利用頂くことにより、壁面に設置することができます。 また、スタンド底面左右のフックをご利用いただく事で壁面への設置も可能です。 モニターを壁面へ設置する場合は、必ずモニターが落下しないようしっかりと固定し安定した設置を行ってください。

以下、オプション品を別途ご用意いただく事で LCD1015 の壁掛けも可能です。 ご購入は弊社ダイレクトショップ、または、販売店にご要望ください。

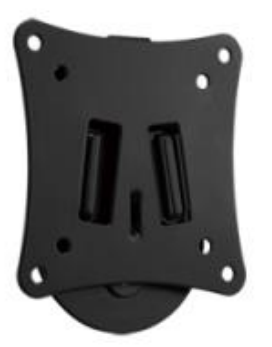

VESA 75x75mm/100x100mm 対応 角度固定型壁掛け金具 VESA 75x75mm/100x100mm に対応した、角度固定型の壁掛け金具です。

型番: ADM01 標準価格: オープン JANCODE: 4582169231373

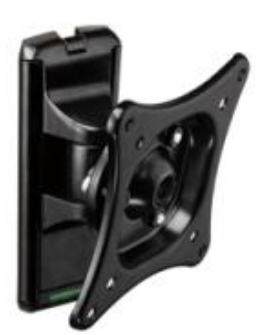

VESA 75x75mm/100x100mm 対応 角度調節型壁掛け金具 VESA 75x75mm/100x100mm に対応した、角度調節型の壁掛け金具です。

型番: ADM02 標準価格: オープン JANCODE: 4582169231380

#### <span id="page-17-0"></span>□その他のオプション品について

モニターへ接続するケーブルの取り回しを変えたい場合は、以下 L 型アダプターを推奨いたします。 ご購入は弊社ダイレクトショップ、または、販売店にご要望ください。

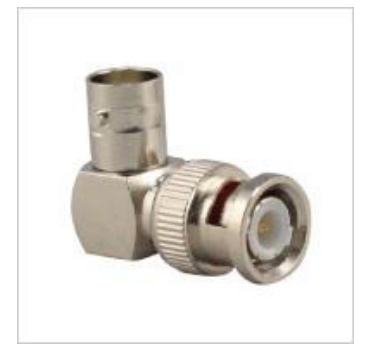

L型 BNC アダプター 型番: BNCLA 標準価格: オープン JANCODE: 4582169232561

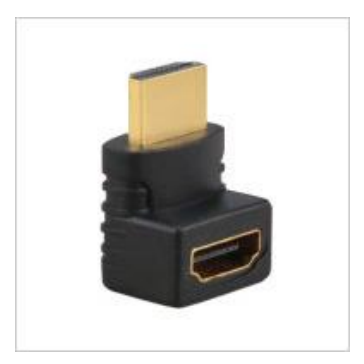

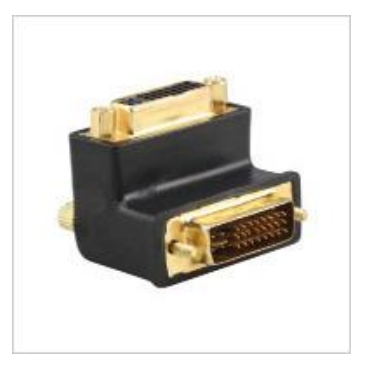

L型 HDMI アダプター 型番: HDMILA 標準価格: オープン JANCODE: 4582169232578

L 型 DVI アダプター 型番: DVILA 標準価格: オープン JANCODE: 4582169232585

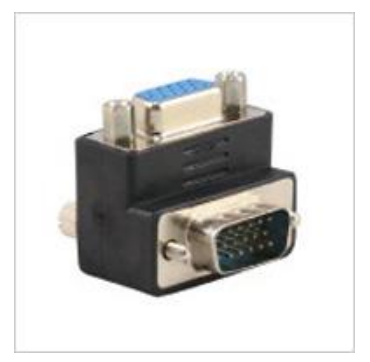

L型 VGA アダプター 型番: VGALA 標準価格: オープン JANCODE: 4582169232592

18

# <span id="page-18-0"></span>□対応入力信号

<span id="page-18-1"></span>SDI 信号対応入力解像度

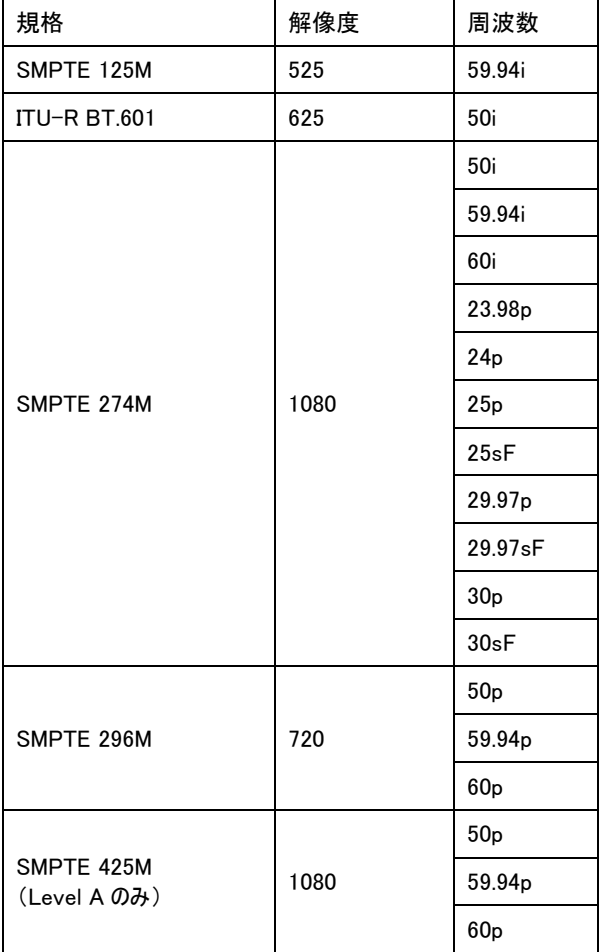

#### <span id="page-18-2"></span>HDMI 信号対応入力解像度と周波数

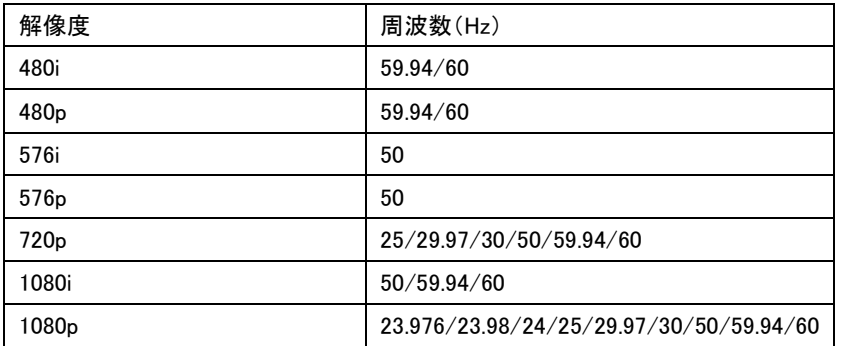

#### <span id="page-18-3"></span>DVI-D 入力対応解像度と周波数

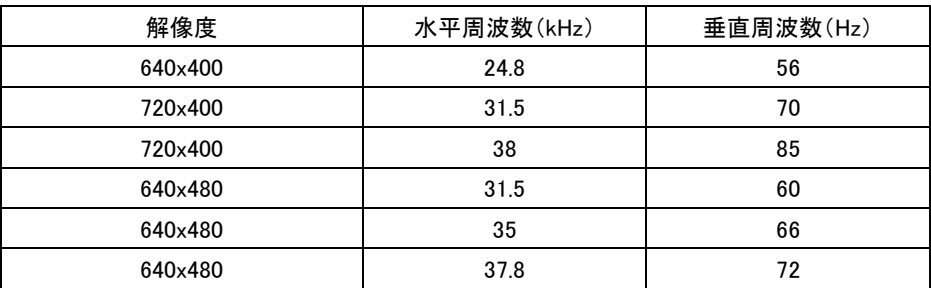

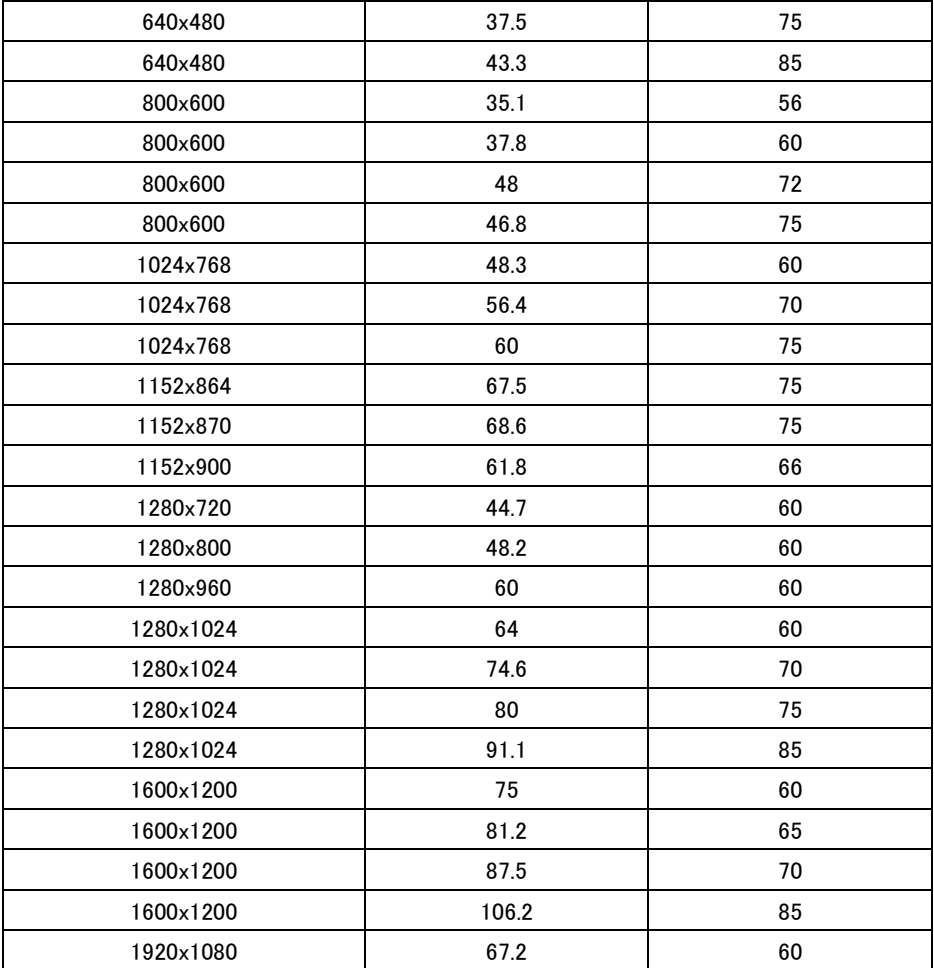

### <span id="page-19-0"></span>VGA 入力対応解像度と周波数

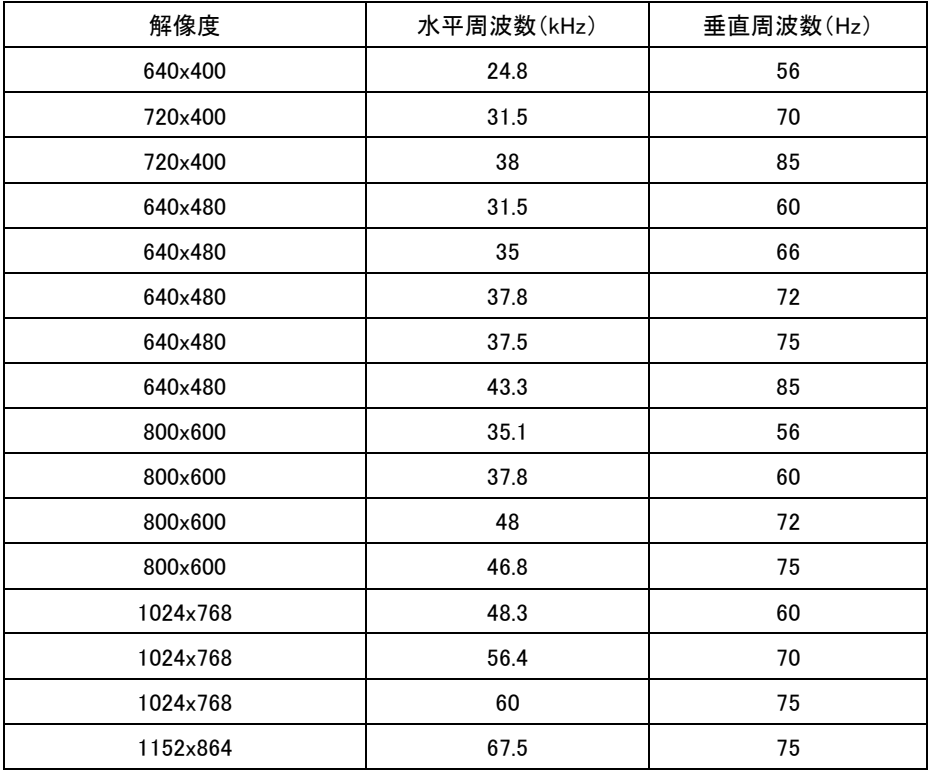

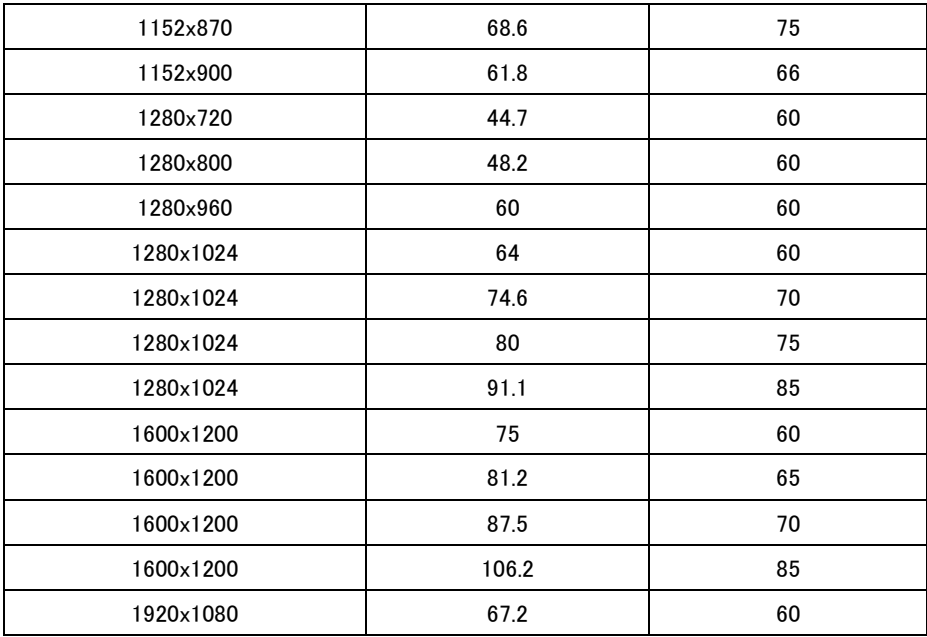

### <span id="page-20-0"></span>ビデオ入力対応解像度

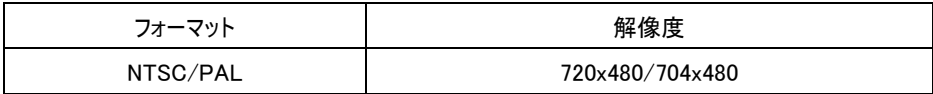

#### <span id="page-20-1"></span>□製品仕様

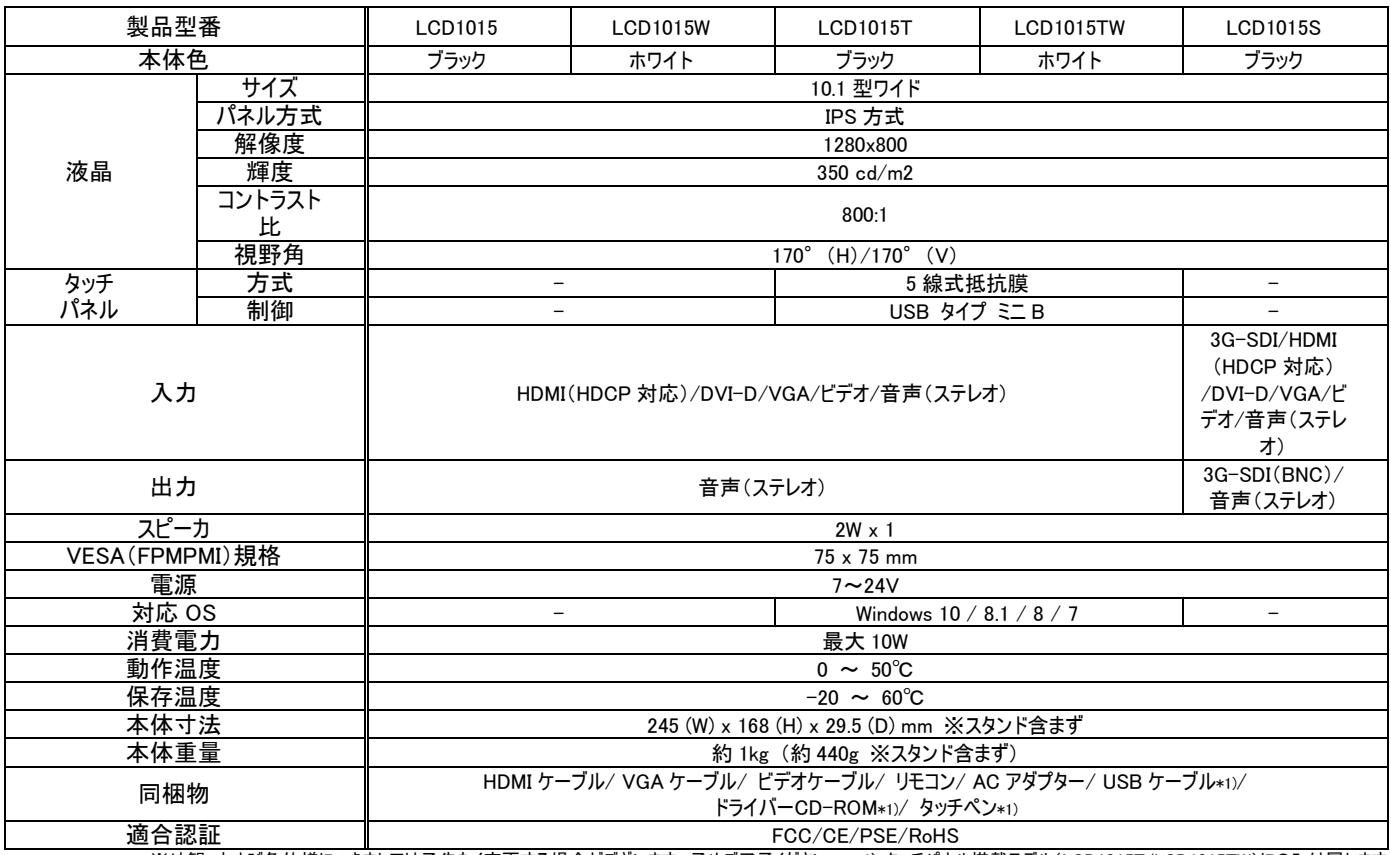

※外観、および各仕様につきましては予告なく変更する場合がございます。予めご了承ください。 \*1) タッチパネル搭載モデル(LCD1015T/LCD1015TW)にのみ付属します。 ※タッチパネル機能は Windows 10/8.1/8/7 のみサポート対象となります。その他の OS につきましてはサポート対象外とさせて頂きます。何卒ご了承ください。 ※Windows は米国 Microsoft Corporation の米国およびその他の国における登録商標です。

<span id="page-21-0"></span>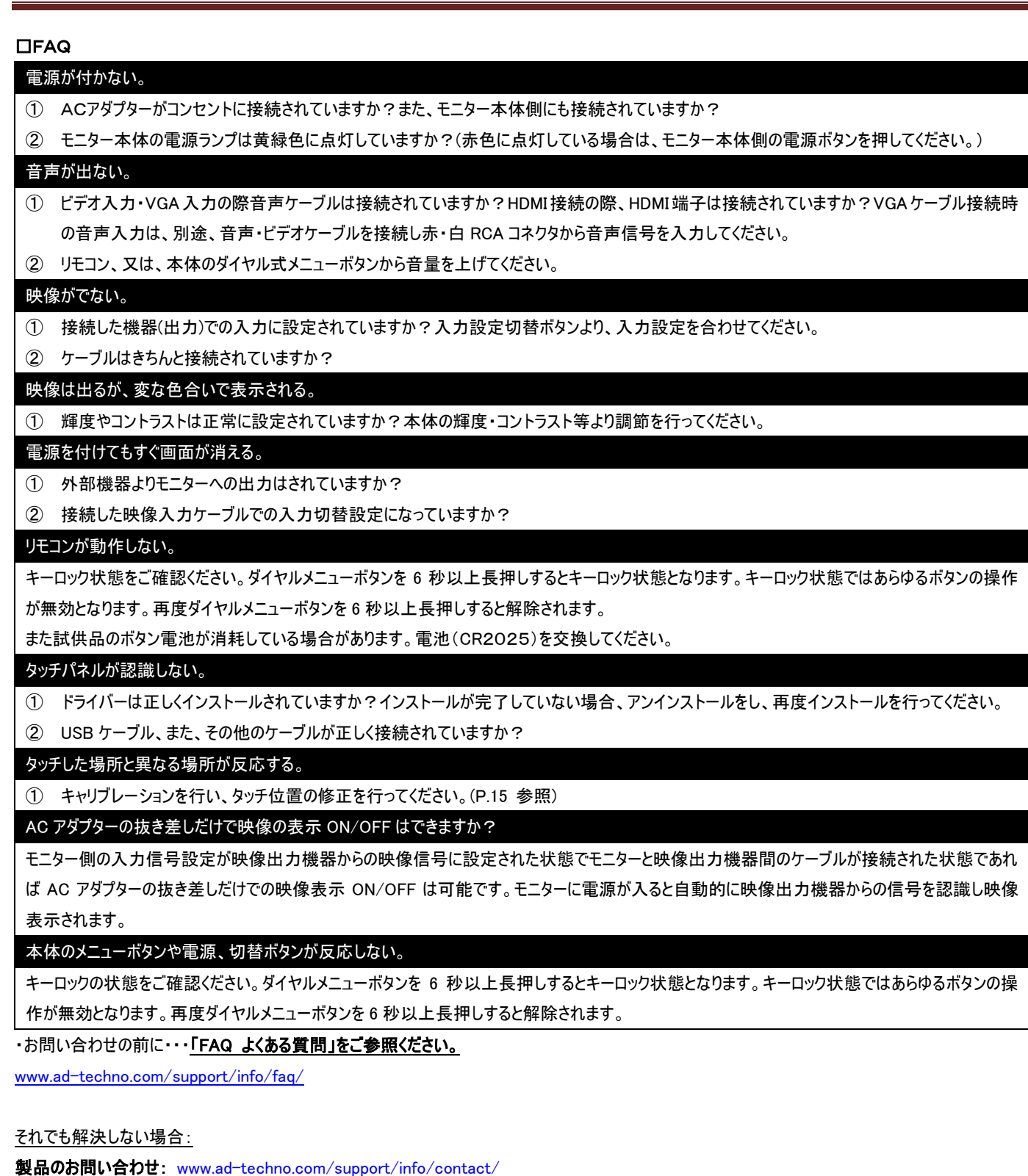

修理のご相談: [www.ad-techno.com/support/service/contact/](http://www.ad-techno.com/support/service/contact/)

お問合せの際は以下内容をご確認下さい。

・弊社製品の型番及びシリアル番号

・ご質問内容(症状など)

本製品は日本国内での対応となります。国外での使用に関して発生した不具合に関してはいかなる責任も負いかねます。 また日本国外からの問い合わせ、技術サポートは行っておりません。

<span id="page-22-0"></span>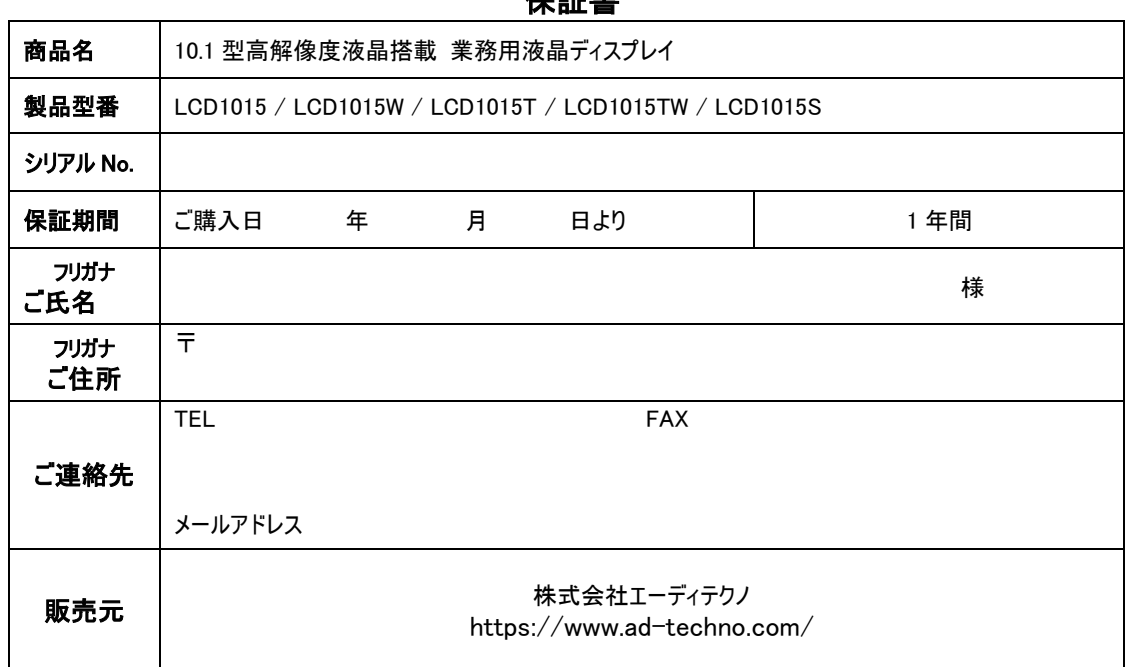

販売店様欄 ※必ずご記入ください。

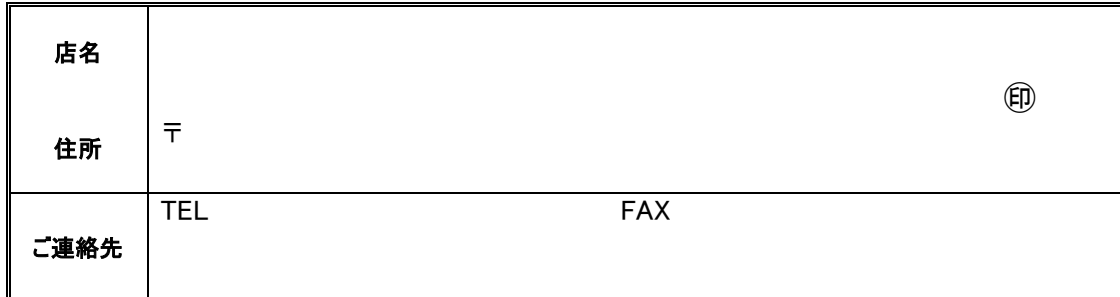

#### 保証規定

- 1. お客様の正常な使用状態で、万一故障した場合は保証規定に基づき無償修理致します。
- 2. 保証期間中でも以下に該当する場合は有償修理とさせて頂きます。 a)シリアルナンバーまたは代替書面の提示が無い場合 b)お買い上げ後の輸送、移動時の落下などにより生じた故障、損傷、損失、紛失の場合 c)火災、地震、水害、落雷、その他の天災地変及び公害、異常電圧、指定外の使用電源(電圧、周波数)に起因する故障、損傷の場合 d)使用方法の誤り、落下や破損、当社以外での修理・調整・改造等を行った場合 e)接続している他の機器の不具合により本製品に故障等を生じた場合 f) 0.01%未満のドット欠けや常時点灯するドットがある場合
- 3. 保証内容は本体及び、付属品(消耗品を除く)です。
- 4. 製品の保証期間は、ご購入日より 1 年間となります。 1 年以内に修理を行った場合においても保証期間はご購入日より 1 年間となります。 また、納品後 10 日以内の故障・不具合については初期不良とみなし、良品と交換させていただきます。 その際の送料は弊社負担といたします。
- 5. 以下に該当しない環境範囲内にて本製品使用で発生した故障は保証致しかねます。 動作温度(0℃~50℃)保存温度(-20℃~60℃)
- 6. 本保証は、日本国内での対応となります。This warranty is valid only in Japan.
- 7. 本製品は、日本国外での技術サポートは行っておりません。

<販売元> 株式会社エーディテクノ https://www.ad-techno.com/